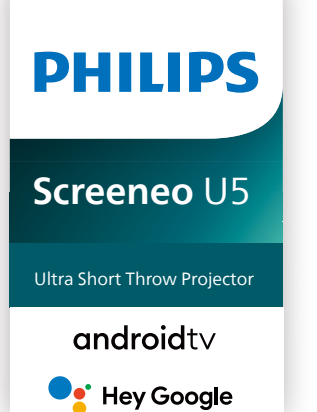

# Návod k použití

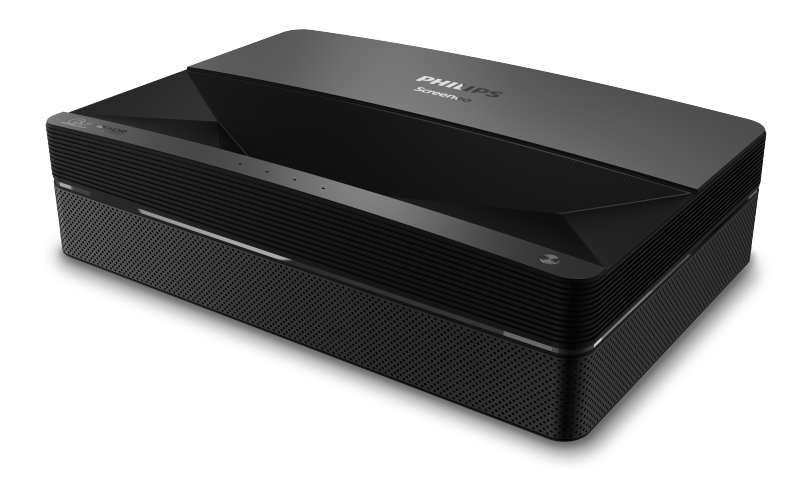

Zaregistrujte svůj výrobek a získejte podporu na stránkách [www.philips.com/](http://www.philips.com/welcome)support

## Obsah

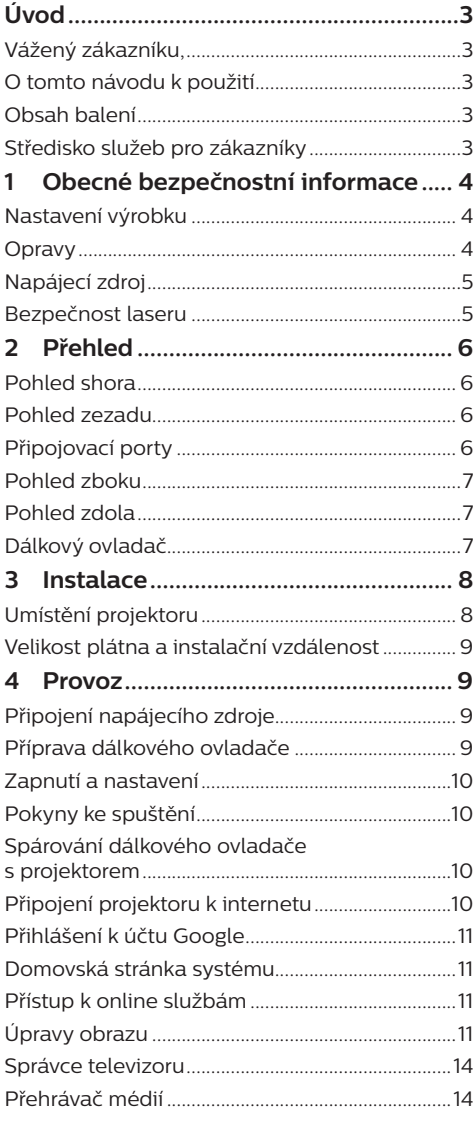

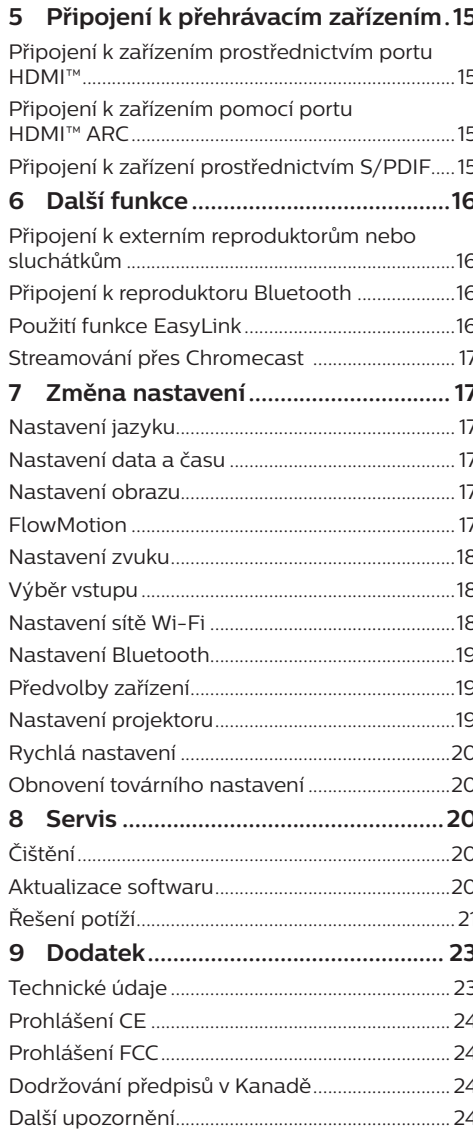

## <span id="page-2-0"></span>**Úvod**

### **Vážený zákazníku,**

děkujeme vám za zakoupení tohoto projektoru.

Doufáme, že vám tento výrobek s mnoha funkcemi přinese mnoho užitku.

### **O tomto návodu k použití**

Stručná příručka dodávaná s výrobkem umožňuje jeho snadné a rychlé používání. Podrobný popis lze najít v následujících částech tohoto návodu k použití.

Pečlivě si přečtěte celý návod k použití. Abyste zajistili správné fungování výrobku, dodržujte všechny bezpečnostní pokyny (**viz [Obecné](#page-3-1)  [bezpečnostní informace, strana 4](#page-3-1)**).

V případě nedodržení těchto pokynů výrobce nepřijímá žádnou odpovědnost.

### **Použité symboly**

#### **Poznámka**

#### **Řešení potíží**

Tento symbol označuje tipy, které vám pomohou při efektivnějším a snadnějším používání výrobku.

#### **NEBEZPEČÍ!**

#### **Nebezpečí úrazu!**

Tento symbol upozorňuje na nebezpečí úrazu. Nesprávná manipulace může mít za následek úraz nebo poškození.

#### **VAROVÁNÍ!**

#### **Poškození výrobku nebo ztráta dat!**

Tento symbol varuje před poškozením výrobku a možnou ztrátou dat. Nesprávná manipulace může mít za následek poškození.

### **Obsah balení**

- a Projektor Screeneo U5 (SCN550/INT)
- b Dálkový ovladač se 2 bateriemi typu AAA
- (3) 4× zvedací šrouby
- (4) Stručná příručka
- e 4× napájecí kabel se zástrčkou

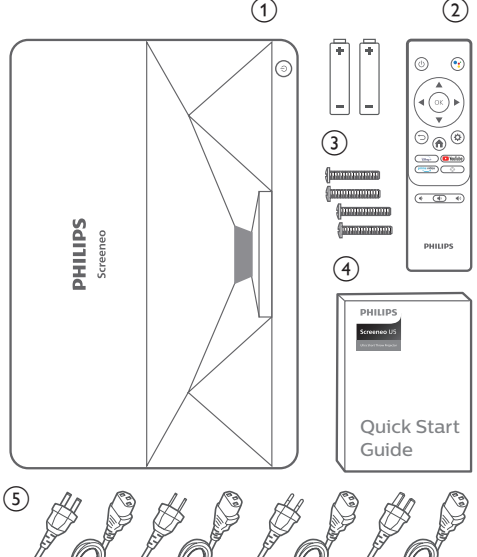

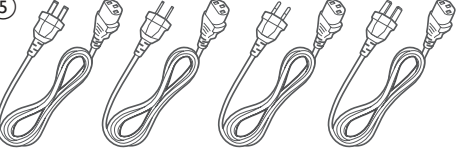

### **Středisko služeb pro zákazníky**

Stránku podpory, záruční list a návody k použití najdete zde:

**Web:** www.philips.com/support

#### **Kontakty na podporu:**

Mezinárodní telefonní číslo: +41 215 391 665 Cenu za mezinárodní hovory vám poskytne váš operátor.

**E-mail:** philips.projector.eu@screeneo.com

#### **Vstupte na naše webové stránky s často kladenými dotazy:**

https://support.philipsprojection.com https://community.philipsprojection.com

## <span id="page-3-1"></span><span id="page-3-0"></span>**1 Obecné bezpečnostní informace**

Vezměte na vědomí všechny uvedené výstražné a bezpečnostní pokyny. Neprovádějte žádné změny nebo nastavení, o kterých se nezmiňuje návod k použití. Nesprávná obsluha a nesprávná manipulace mohou mohou mít za následek zranění, poškození výrobku nebo ke ztrátu dat.

### **Nastavení výrobku**

Výrobek slouží výhradně pro použití v interiéru. Výrobek bezpečně postavte na stabilní a rovný povrch. Abyste zabránili možnému zranění osob nebo poškození samotného výrobku, umístěte všechny kabely tak, aby o ně nikdo nezakopl.

Výrobek nepoužívejte ve vlhkých místnostech. Napájecího kabelu ani připojení napájení se nikdy nedotýkejte mokrýma rukama.

Výrobek musí mít dostatečné větrání a nesmí být zakrýván. Při používání nedávejte výrobek do uzavřených skříní, krabic ani ho jinak nezakrývejte. Během provozu nezakrývejte objektiv.

Výrobek chraňte před přímým slunečním zářením, teplem, intenzivními výkyvy teploty a vlhkostí. Výrobek neumisťujte do blízkosti topných těles nebo klimatizačních jednotek. Dodržujte údaje týkající se teploty a uvedené v technických údajích (**viz [Technické údaje,](#page-22-1)  [strana 23](#page-22-1)**).

Při delším provozu výrobku se jeho povrch výrazně zahřeje. V případě přehřátí se výrobek automaticky přepne do pohotovostního režimu.

Zabraňte proniknutí kapalin do výrobku. Pokud z výrobku vytékají kapaliny nebo cizí látky, vypněte jej a odpojte od sítě. Nechejte výrobek zkontrolovat autorizovaným servisním střediskem.

S výrobkem vždy zacházejte opatrně. Nedotýkejte se objektivu. Na výrobek ani na napájecí kabel nikdy nepokládejte těžké nebo ostré předměty.

Pokud je výrobek příliš horký nebo z něj vychází kouř, okamžitě jej vypněte a odpojte napájecí kabel. Nechejte výrobek zkontrolovat autorizovaným servisním střediskem. Výrobek chraňte před otevřeným ohněm (např. svíčkami).

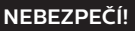

**Nebezpečí výbuchu v případě použití nesprávného typu baterií!**

Při použití nesprávného typu baterií hrozí nebezpečí výbuchu.

Nevystavujte baterie (sadu baterií nebo vestavěné baterie) nadměrnému teplu, jako je sluneční světlo nebo otevřený oheň.

Za následujících podmínek se může uvnitř výrobku objevit vrstva vlhkosti, která může mít za následek poruchy:

- pokud je výrobek přemístěn z chladného do teplého prostoru;
- po zahřátí chladné místnosti;
- když je výrobek umístěn ve vlhké místnosti.

Chcete-li zabránit hromadění vlhkosti, postupujte následovně:

- 1 Před přemístěním do jiné místnosti výrobek zabalte do plastového sáčku, aby se přizpůsobil podmínkám v místnosti.
- 2 Před vyjmutím výrobku z plastového sáčku vyčkejte jednu až dvě hodiny.

Výrobek by neměl být používán ve velmi prašném prostředí. Částice prachu a jiné cizí předměty jej mohou poškodit.

Výrobek nevystavujte extrémním vibracím. Mohlo by dojít k poškození vnitřních součástí.

Nedovolte, aby s výrobkem bez dozoru manipulovaly děti. Obalové materiály by měly být uchovávány mimo dosah dětí.

Pro vlastní bezpečnost výrobek nepoužívejte během bouřky.

### **Opravy**

Výrobek sami neopravujte. Nesprávná údržba může mít za následek zranění nebo poškození výrobku. Výrobek musí být opravován autorizovaným servisním střediskem.

Podrobnosti o autorizovaných servisních centrech naleznete na záručním listu dodaném s výrobkem.

Z výrobku neodstraňujte typový štítek, protože by tím došlo ke ztrátě záruky.

### <span id="page-4-0"></span>**Napájecí zdroj**

Zkontrolujte, zda se napětí elektrické sítě napájecího zdroje shoduje s napětím elektrické sítě dostupným v místě instalace. Výrobek je ve shodě s typem napětí uvedeným na výrobku.

Elektrická zásuvka musí být umístěna v blízkosti výrobku a musí být snadno přístupná.

#### **VAROVÁNÍ!**

K vypnutí projektoru vždy používejte tlačítko (<sup>I</sup>).

Před čištěním povrchu výrobek vypněte a odpojte jej ze zásuvky (**viz [Čištění, strana 20](#page-19-1)**). Používejte měkký hadřík, který nepouští vlákna. Nikdy nepoužívejte tekuté, plynné nebo snadno hořlavé čisticí prostředky (spreje, abraziva, leštidla, alkohol). Dbejte na to, aby dovnitř výrobku nepronikla vlhkost.

#### **NEBEZPEČÍ!**

#### **Nebezpečí podráždění nebo poškození zraku!**

Tento výrobek je vybaven laserovým světelným zdrojem, který vyzařuje velmi jasné světlo. Během provozu se nedívejte přímo do objektivu projektoru. Mohlo by to způsobit podráždění nebo poranění očí.

### **Bezpečnost laseru**

Tento přístroj obsahuje laserový modul. Pro vaši bezpečnost dodržujte při používání projektoru tyto bezpečnostní pokyny.

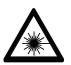

**VAROVÁNÍ! LASEROVÉ ZÁŘENÍ.**

Nebezpečí poškození zraku.

- Výrobek je klasifikován jako laserový výrobek třídy 1 podle normy IEC/ EN60825-1: 2014.
- Nedívejte se přímo na jasné světlo vyzařované tímto přístrojem, jinak může dojít k trvalému poškození zraku.
- Přístroj neotevírejte ani nerozebírejte, protože by mohlo dojít k poškození v důsledku působení laserového záření.
- K pozorování laserového výstupu nepoužívejte některé optické přístroje (např. lupu a mikroskop), jinak by mohlo dojít k poranění zraku.
- V případě nutnosti přímého kontaktu s jasným světlem používejte profesionální ochranné brýle proti laseru.
- Stejně jako u jiných zdrojů jasného světla se nedívejte do paprsku, RG2 IEC 62471-5:2015.
- Při zapínání projektoru se ujistěte, že se nikdo v dosahu projekce nedívá do objektivu.
- Pro vaši bezpečnost zvolte správný směr pohledu.

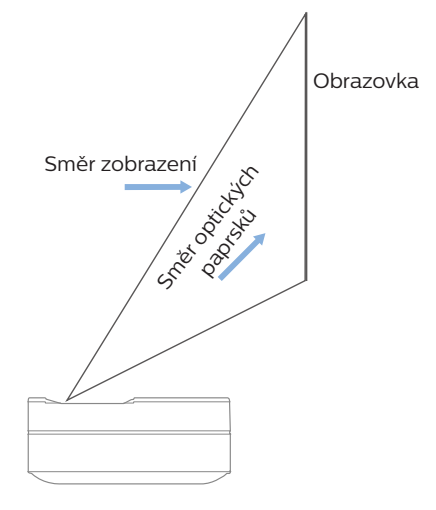

## <span id="page-5-0"></span>**2 Přehled**

### **Pohled shora**

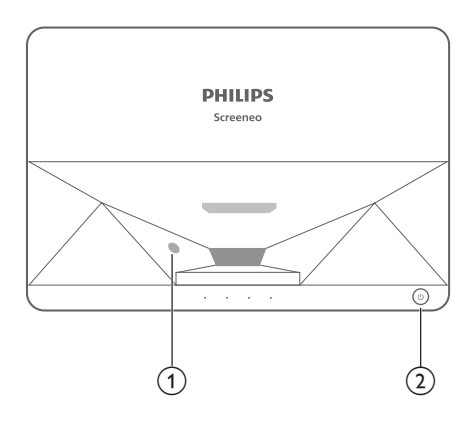

- a **Snímač ochrany zraku**
- b **Tlačítko a indikátor napájení**
	- Stisknutím a podržením tlačítka po dobu 2 sekund projektor zapnete nebo vypnete.
	- Stisknutím a podržením tlačítka po dobu 1 sekundy přepnete projektor do pohotovostního režimu.

### **Pohled zezadu**

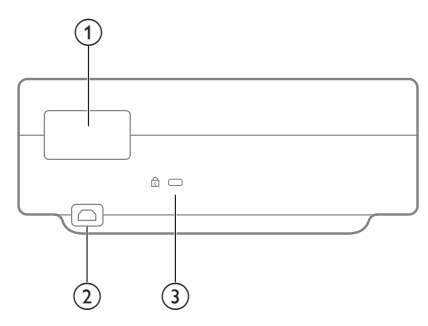

- a **Připojovací porty**
- $(2)$  AC IN Slouží k připojení vhodného napájecího zdroje.
- **(3)** Kensington Security Slot™

### **Připojovací porty**

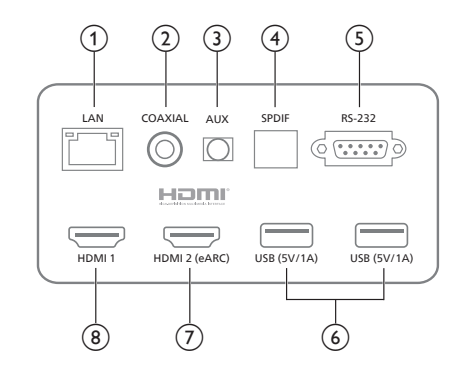

#### a **LAN**

Pro kabelová síťová připojení.

#### b **KOAXIÁLNÍ KONEKTOR**

Koaxiální výstup zajišťuje především přenos digitálních zvukových signálů a lze jej připojit k externímu zvukovému systému.

#### $(3)$  **AUX**

Zajišťuje výstup analogového zvukového signálu (levý/pravý).

#### d **S/PDIF**

Optické rozhraní pro digitální zvukový výstup.

e **RS-232** 

Ovládací rozhraní.

f **USB 2.0**

Pro připojení k zařízením USB, jako jsou disky flash, mobilní pevné disky atd.

#### (7) Vstup HDMI 2 (eARC)

Pro připojení externích zařízení s porty HDMI™ (eARC).

#### **(8)** Vstup HDMI 1

Pro připojení externích zařízení s porty HDMI™.

### <span id="page-6-0"></span>**Pohled zboku**

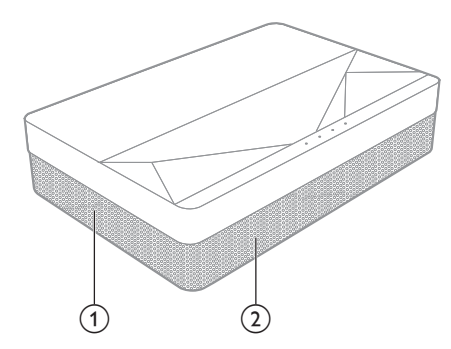

- a **Větrací mřížka**
- b **Reproduktory**

### **Pohled zdola**

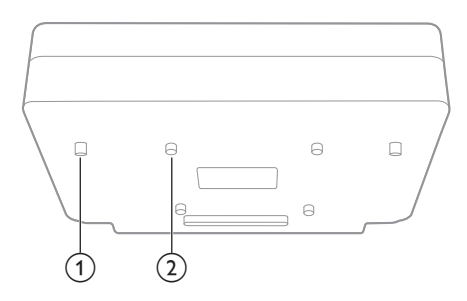

- a **Výškově nastavitelný stojan**
- b **Otvor pro zvedací šroub**

### **Dálkový ovladač**

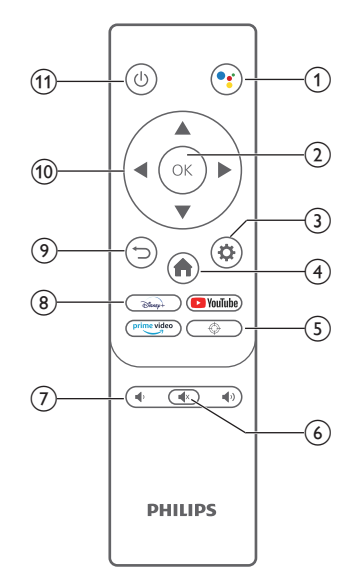

#### $\bigcirc$

Přístup k funkci hlasového vyhledávání (Asistent Google).

- $(2)$  OK Potvrzení volby nebo zadání.
- $\circled{3}$

Přístup do nabídky Nastavení.

 $\bigoplus$ 

Návrat na domovskou obrazovku Android TV.

 $G$   $\oplus$ 

Elektrické nastavení zaostření.

- $\circledcirc$   $\circledcirc$ Ztlumení / zrušení ztlumení zvuku projektoru.
- $(7)$   $($   $\frac{1}{2}$   $/$   $($   $\frac{1}{2}$ Snížení nebo zvýšení hlasitosti.
- h **Tlačítka aplikací** Rychlý přístup ke streamovacím službám Disney+, Prime Video a Youtube.
- $\circ$   $\supset$ Slouží k návratu na obrazovku předchozí nabídky.
- j **Navigační tlačítka** Procházení možností nabídky.
- $(1)$

Zapněte/vypněte projektor nebo jej přepněte do pohotovostního režimu.

## <span id="page-7-0"></span>**3 Instalace**

### **Umístění projektoru**

Projektor lze nainstalovat ve čtyřech různých konfiguracích. Pro různá umístění projektoru postupujte podle níže uvedených pokynů.

#### **Poznámka**

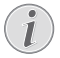

Chcete-li namontovat přístroj ke stropu, zakupte držák projektoru doporučený odborníkem na instalaci a postupujte podle pokynů dodaných s držákem.

Před montáží ke stropu se ujistěte, že strop unese hmotnost projektoru a montážní sady.

Při montáži ke stropu musí být výrobek bezpečně připevněn ke stropu v souladu s pokyny k instalaci. Nesprávná montáž ke stropu může způsobit nehodu, zranění nebo poškození.

#### *Na stole zepředu*

1 Umístěte projektor na stůl před projekční plátno. Toto je nejběžnější způsob umístění projektoru, umožňující rychlé nastavení a přenositelnost.

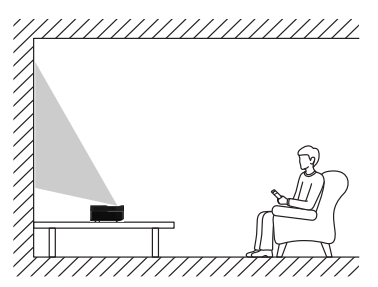

2 Chcete-li nastavit projekci do správné polohy, přejděte do nabídky *Nastavení – Nastavení projektoru – Režim zobrazení* a vyberte možnost *Zepředu na stole*.

#### *Zepředu na stropě*

1 Namontujte projektor ke stropu hodní stranou nahoru před projekční plátno. Pro upevnění projektoru ke stropu je třeba držák projektoru.

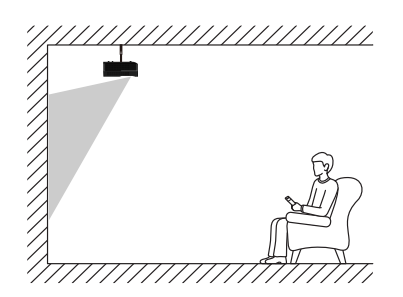

2 Chcete-li nastavit projekci do správné polohy, přejděte do nabídky *Nastavení – Nastavení projektoru – Režim zobrazení* a vyberte možnost *Zepředu zvednuté*.

#### *Zezadu na stole*

1 Umístěte projektor na stůl za projekční plátno. Tato možnost vyžaduje zvláštní plátno pro projekci zezadu.

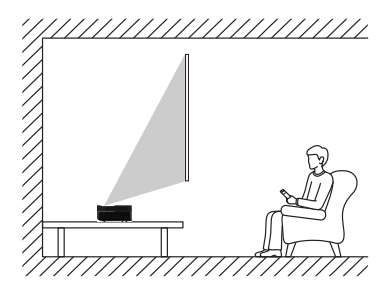

2 Chcete-li nastavit projekci do správné polohy, přejděte do nabídky *Nastavení – Nastavení projektoru – Režim zobrazení* a vyberte možnost *Zezadu na stole*.

#### *Zezadu na stropě*

1 Namontujte projektor ke stropu hodní stranou nahoru za projekční plátno. Chceteli namontovat projektor ke stropu za plátno, je vyžadován držák projektoru a zvláštní plátno pro projekci zezadu.

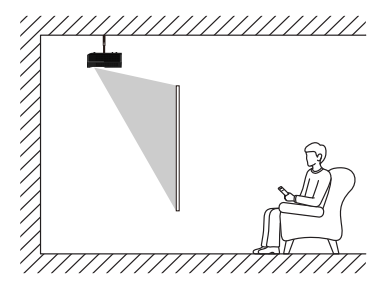

<span id="page-8-0"></span>2 Chcete-li nastavit projekci do správné polohy, přejděte do nabídky *Nastavení – Nastavení projektoru – Režim zobrazení* a vyberte možnost *Zezadu zvednuté*.

### **Velikost plátna a instalační vzdálenost**

Vzdálenost mezi projektorem a plátnem je úměrná velikosti zobrazení – čím blíže je projektor a plátno, tím menší je velikost zobrazení. A naopak, čím dále je projektor, tím větší je velikost zobrazení.

Před instalací si pečlivě přečtěte uživatelskou příručku k plátnu. Laserový projektor je přesné optické zařízení, které doporučujeme instalovat autorizovaným odborným technikem. Při instalaci postupujte podle níže uvedených pokynů.

- 1 Potvrďte velikost zobrazení a polohu projektoru: to závisí na velikosti plátna a prostředí instalace.
- 2 Umístění obrazu: Položte projektor na televizní stolek, nastavte zaostření tak, aby byl obraz jasný, posuňte projektor tak, abyste potvrdili velikost obrazu (stejnou jako zobrazovací plocha) a polohu.
- 3 Poloha projektoru: Označte polohu projektoru.
- 4 Poloha plátna: Udržujte obraz stabilní, označte polohu plátna pomocí návodu k použití plátna, oddalte projektor.
- 5 Instalace plátna: Nainstalujte plátno podle návodu k použití plátna.
- 6 Poloha projektoru: Vraťte projektor na vyznačené místo.
- 7 Nastavení obrazu: Spusťte projektor, nastavte zaostření, posuňte polohu projektoru a ujistěte se, že obraz pokrývá celou plochu plátna.

Tipy:

• Doporučujeme použít plátno, které má stejný poměr zobrazení jako projektor.

## **4 Provoz**

### **Připojení napájecího zdroje**

#### **VAROVÁNÍ!**

K zapnutí nebo vypnutí projektoru vždy  $\bullet$ používejte tlačítko (<sup>1</sup>).

- 1 Vyberte dodaný napájecí kabel s příslušnou napájecí zástrčkou (USA, Spojené království, EU, Austrálie).
- 2 Připojte napájecí kabel ke konektoru (AC IN) na projektoru a poté do elektrické zásuvky.

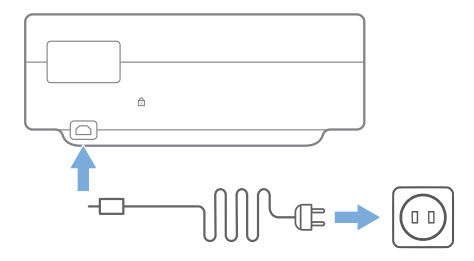

### **Příprava dálkového ovladače**

#### **VAROVÁNÍ!**

Nesprávné použití baterií může vést k přehřátí, explozi, riziku požáru a zranění. Vytékající baterie mohou dálkový ovladač poškodit.

Používejte pouze typ baterií uvedený v tomto návodu. Neinstalujte baterie různých typů ani nemíchejte nové a staré baterie.

Dálkový ovladač nikdy nevystavujte přímému slunečnímu světlu.

Vyvarujte se deformování, demontáži nebo nabíjení baterií.

Vyvarujte se působení otevřeného ohně a vody.

Vybité baterie okamžitě vyměňte.

Vyjměte baterie z dálkového ovladače, pokud je delší dobu nepoužíváte.

1 Stiskněte a podržte kryt prostoru pro baterie a současně jej posuňte, abyste získali přístup do prostoru pro baterie.

- <span id="page-9-0"></span>2 Vložte dodané baterie (typu AAA) se správnou polaritou (+/-).
- 3 Zavřete prostor pro baterie.

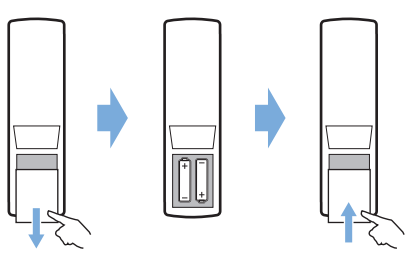

#### **Poznámka**

Při používání dálkového ovladače namiřte dálkový ovladač na IČ snímač na projektoru a ujistěte se, že mezi dálkovým ovladačem a IČ snímačem není žádná překážka.

### **Zapnutí a nastavení**

Stisknutím a podržením tlačítka (1) na projektoru (nebo tlačítka (<sup>)</sup>) na dálkovém ovladači) po dobu 2 sekund projektor zapnete.

• Skutečná velikost obrazu je určena vzdáleností mezi projektorem a plátnem.

#### **Přepnutí do pohotovostního režimu**

Stisknutím a podržením tlačítka (1) po dobu 1 sekundy přepnete projektor do pohotovostního režimu.

### **Pokyny ke spuštění**

Při prvním zapnutí projektoru nebo při obnovení výchozího továrního nastavení projektoru se zobrazí výzva k provedení nastavení Android TV.

Patří sem nastavení země a jazyka, párování dálkového ovládání, rychlá nastavení, nastavení sítě, přihlášení k účtu Google, nastavení zámku hesla, regionu a další nastavení.

#### **Co potřebujete**

- Připojení k internetu přes síť Wi-Fi nebo kabelové připojení k síti
- Účet Google

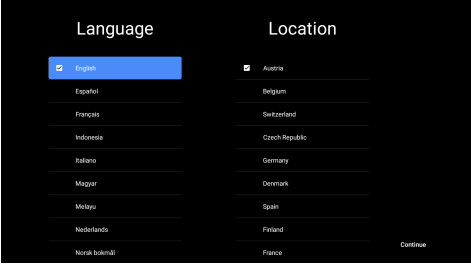

### **Spárování dálkového ovladače s projektorem**

Dálkový ovladač tohoto projektoru je omezen na funkce infračerveného ovládání a Bluetooth. Chcete-li dálkový ovladač používat v režimu Bluetooth, postupujte při prvním použití podle pokynů na obrazovce a spárujte dálkový ovladač s projektorem.

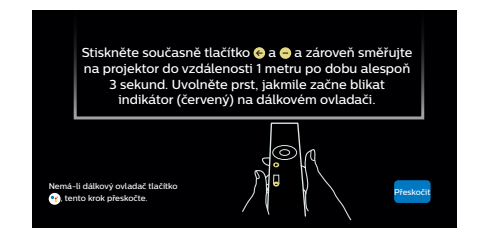

### **Připojení projektoru k internetu**

Projektor lze připojit k internetu prostřednictvím kabelového síťového připojení nebo připojení Wi-Fi.

### **Připojení ke kabelové síti**

Chcete-li projektor připojit ke kabelové místní síti (LAN), použijte ethernetový kabel.

### **Nastavení sítě Wi-Fi**

Nastavte síť Wi-Fi pro přístup k online aplikacím.

#### **Co potřebujete**

- Bezdrátový síťový router.
- Nejlepšího bezdrátového výkonu a pokrytí dosáhnete pomocí routeru 802.11n a pásma s frekvencí 5 GHz.
- <span id="page-10-0"></span>1 Vyberte ikonu  $\mathbb{Q}$  v pravém horním rohu obrazovky a stiskněte tlačítko **OK**. Poté přejděte na možnost *Síť a internet – Wi-Fi*.
- 2 Vyberte v seznamu síť Wi-Fi a stiskněte tlačítko **OK**.
- 3 Pomocí virtuální klávesnice na obrazovce zadejte heslo sítě Wi-Fi. Poté vyberte šipku vpravo na pravé straně virtuální klávesnice a stiskněte tlačítko **OK**.

### **Přihlášení k účtu Google**

Chcete-li získat přístup k bohaté nabídce aplikací pro systém Android, musíte se přihlásit ke svému účtu Google.

1 Vyberte ikonu  $\binom{2}{3}$  v pravém horním rohu obrazovky a stiskněte tlačítko **OK**. Poté přejděte na možnost *Účty a přihlášení*. Podle pokynů na obrazovce se přihlaste ke svému účtu.

### **Domovská stránka systému**

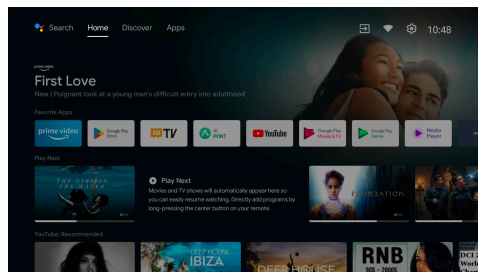

- 1 Stisknutím tlačítka přejděte na domovskou obrazovku.
- 2 Na domovské obrazovce se zobrazí seznam běžně používaných aplikací. Výběrem ikony aplikace a podržením tlačítka **OK** vyvoláte dílčí nabídky, například "Otevřít" a "Řadit".
- 3 Výběrem možnosti *Aplikace* v horním řádku nabídek zobrazíte seznam běžně používaných aplikací.
- 4 Pomocí ikony v levém horním rohu domovské obrazovky získáte přístup k nabídkám Hlas a Hledání.
- 5 Pomocí ikony  $\binom{5}{2}$  v pravém horním rohu domovské obrazovky získáte přístup k nabídkám *Oznámení, Vstupy, Síť a internet* a *Nastavení*.

### **Přístup k online službám**

Z domovské obrazovky je k dispozici několik předinstalovaných online aplikací.

Chcete-li procházet, vyhledávat a instalovat aplikace, otevřete z domovské obrazovky obchod Google Play.

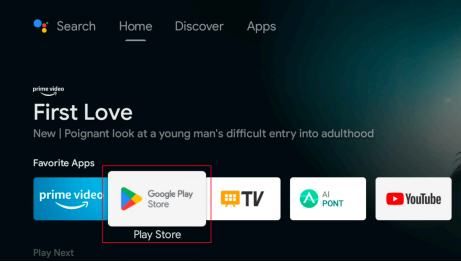

#### **Poznámka**

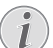

Aplikace v obchodě Google Play pocházejí od vývojářů třetích stran. Některé aplikace mohou, ale nemusí fungovat správně. Společnost Philips testovala pouze předinstalované aplikace.

### **Úpravy obrazu**

### **Nastavení polohy obrazu**

V této části je jako příklad uveden způsob instalace na stole zepředu, kde je pro uživatele vysvětleno nastavení obrazu.

- 1 Připojte napájecí zdroj a spusťte projektor.
- 2 Není-li obraz projektoru obdélníkový nebo není-li zarovnán s plátnem, upravte velikost a polohu obrazu posunutím projektoru dopředu, dozadu, doleva a doprava nebo otočením výškově nastavitelného stojanu.

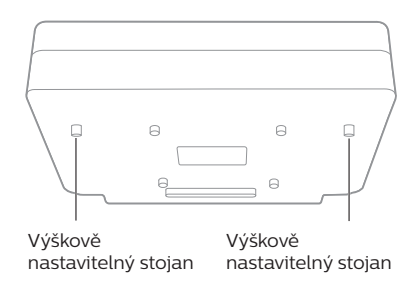

Podle následujících pokynů proveďte nastavení a získejte nezkreslený obraz.

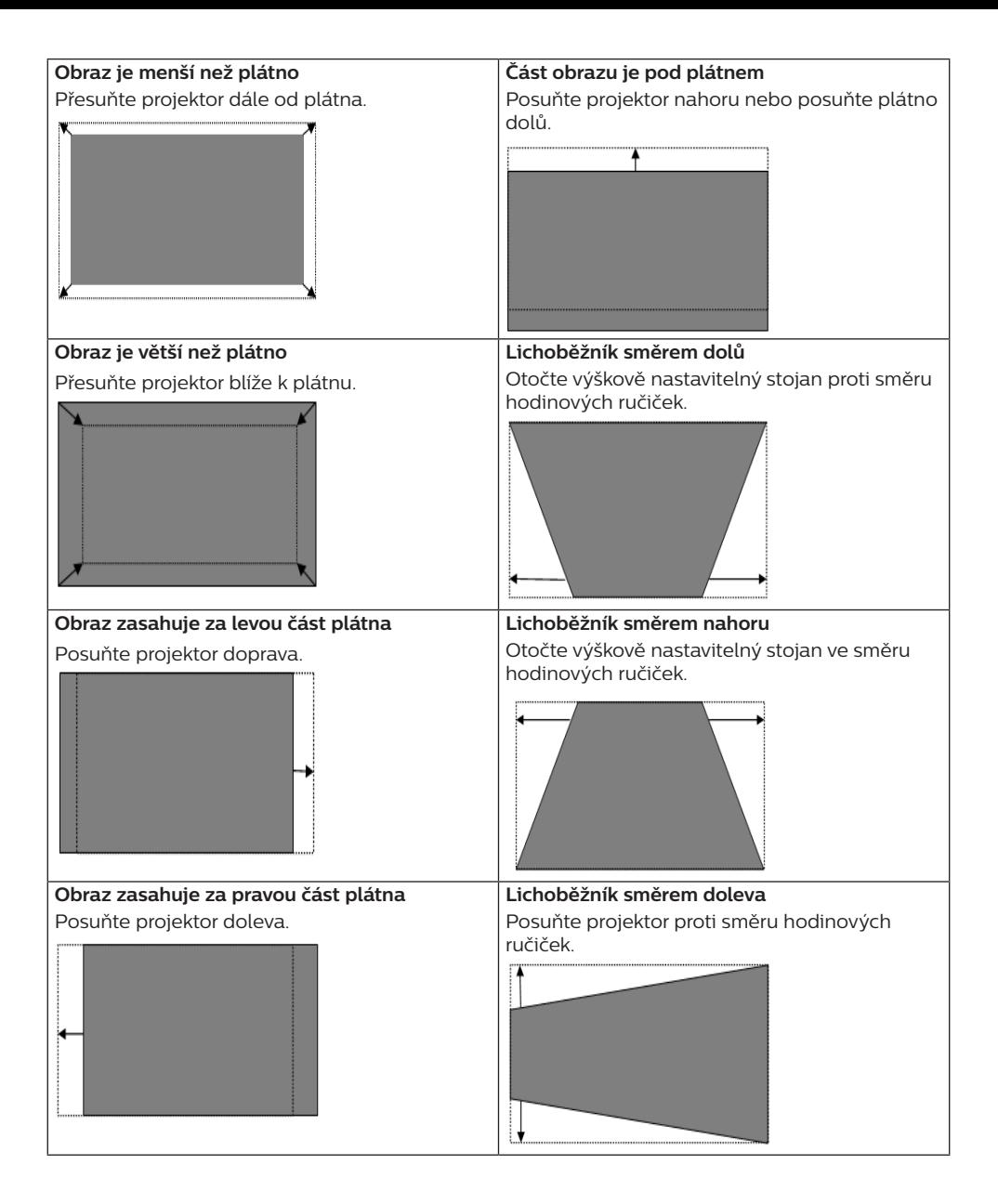

#### **Část obrazu je nad plátnem**

Posuňte projektor dolů nebo posuňte plátno nahoru.

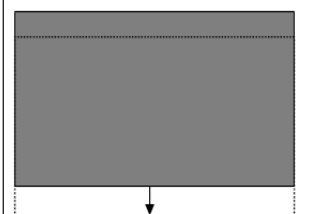

#### **Lichoběžník směrem doprava**

Posuňte projektor ve směru hodinových ručiček.

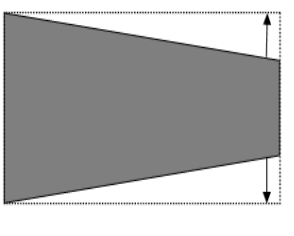

### **Úprava zaostření**

- Stiskněte tlačítko  $\bigoplus$  na dálkovém ovladači nebo stiskněte tlačítko **D** a poté vyberte možnost *Nastavení projektoru – Úprava zaostření*.
- 2 Upravte zaostření podle pokynů na obrazovce, dokud se obrazovka nezmění z rozmazané na jasnou.

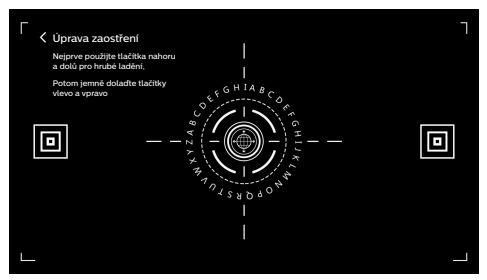

### **8 bodová kalibrace obrazu**

- 1 Stiskněte tlačítko **Č**ena dálkovém ovladači a vyberte možnost *Nastavení projektoru – Kalibrace obrazu*.
- 2 Po otevření nabídky úpravy obrazu postupujte podle pokynů na obrazovce a upravte obraz pomocí **navigačních tlačítek** na dálkovém ovladači.

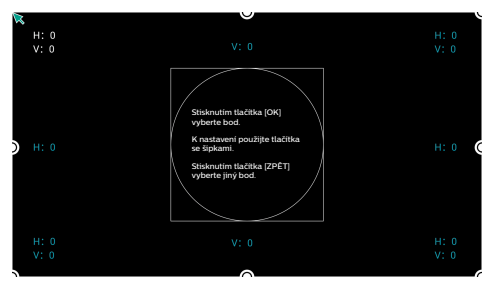

### **AI PONT**

AI PONT slouží k zobrazení a správě nainstalovaných aplikací. Mezi tyto funkce patří otevírání aplikací, řazení aplikací, zobrazování informací o aplikacích a odinstalování aplikací.

1 Pro přístup k aplikaci AI PONT vyberte na domovské obrazovce ikonu aplikace AI PONT.

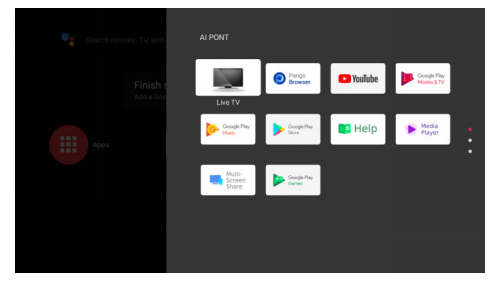

2 Vyberte aplikaci a k zobrazení možností stiskněte tlačítko **OK**. Dostupné možnosti závisí na atributech aplikace.

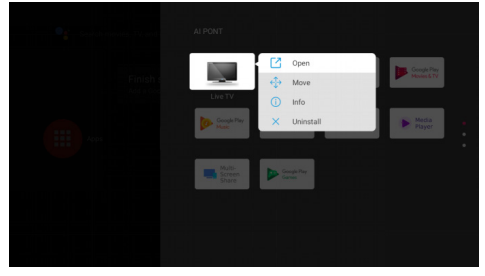

3 Chcete-li aplikaci odinstalovat, vyberte možnost *Odinstalování*. Zobrazí se stránka pro odinstalaci aplikace. Odinstalovat lze pouze uživatelem nainstalované aplikace. Předinstalované aplikace nelze odinstalovat.

### <span id="page-13-0"></span>**Správce televizoru**

Správce televizoru obsahuje možnosti *Detekce používání, Optimalizovat, Čistit, Posílení paměti, Odinstalovat aplikace, Instalovat aplikace* a *Inteligentní diagnostika*. Přístup k němu získáte výběrem ikony aplikace *Správce televizoru* na domovské obrazovce nebo v seznamu aplikací.

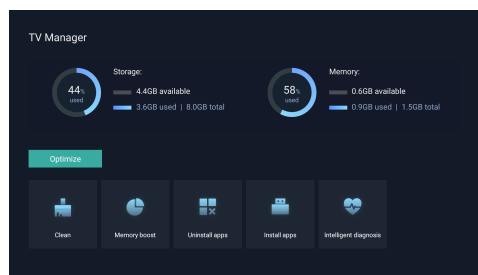

### **Přehrávač médií**

Projektor má vestavěný přehrávač médií. Pomocí tohoto přehrávače médií můžete přehrávat videa, hudbu nebo zobrazit obrázky uložené na paměťovém zařízení USB.

- 1 V seznamu aplikací na domovské stránce vyberte ikonu aplikace *Přehrávač médií*.
- 2 Mediální centrum podporuje ovládání přehrávání zvukových souborů a videosouborů, prezentaci obrázků a instalaci aplikací.
- 3 Mediální centrum rozděluje multimediální obsah do čtyř typů: video, obrázek, hudba a všechny typy. Výběrem příslušných kategorií můžete procházet související obsah;
- 4 Mediální centrum podporuje procházení souborů a přístup z externích úložných zařízení. Podporovány jsou pouze pevné disky nebo disky USB s formátem souborů FAT32 a úložná zařízení s kapacitou maximálně 2 TB.

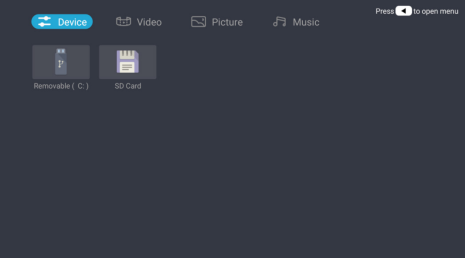

#### **Podporované formáty souborů**

Přehrávač médií podporuje následující formáty souborů.

- Formáty videa: MP4, RMVB, AVI, RM, MKV
- Formáty zvuku: MP3, WMA, OGG, AAC, FLAC, APE, WAV
- Formáty obrázků: BMP, PNG, JPEG

## <span id="page-14-0"></span>**5 Připojení k přehrávacím zařízením**

### **Připojení k zařízením prostřednictvím portu HDMI™**

Přehrávací zařízení (např. přehrávač Bluray, herní konzoli, videokameru, digitální fotoaparát nebo počítač) připojte k projektoru prostřednictvím připojení HDMI™. Při tomto připojení se obraz zobrazuje na projekčním plátně a zvuk se přehrává na projektoru.

1 Pomocí kabelu HDMI™ (není součástí balení) připojte konektor HDMI 1 na projektoru k výstupu HDMI™ na zařízení, ze kterého přehráváte obsah.

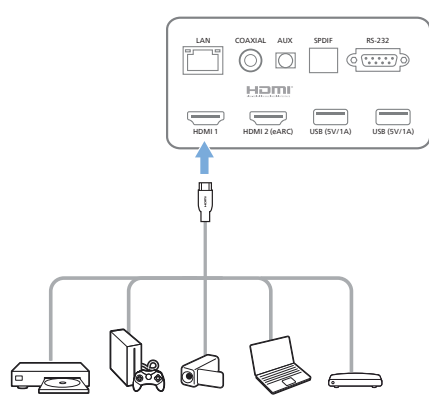

2 Jakmile se naváže připojení, projektor se automaticky přepne na vstup *HDMI 1*.

Pokud se na projekčním plátnu obraz nezobrazí, vyberte vstup *HDMI 1* ručně. Stisknutím tlačítka  $\bigstar$ na dálkovém ovladači otevřete Nastavení. Pak vyberte možnost *Předvolby zařízení – Vstupy – HDMI 1*.

### **Připojení k zařízením pomocí portu HDMI™ ARC**

Jsou-li externí reproduktory nebo AV přijímač kompatibilní s HDMI™ ARC, můžete je připojit k portu **HDMI 2 (eARC)** projektoru pomocí volitelného kabelu HDMI™.

Zkontrolujte, zda je povolena možnost *Předvolby zařízení – Zvuk – eARC* a zda je jako vstupní zdroj vybráno *HDMI 2*.

- 1 Připojte kabel HDMI™ k portu HDMI™ kompatibilnímu s ARC na externích reproduktorech nebo AV přijímači.
- 2 Druhý konec připojte k portu HDMI 2 (eARC) na zadní straně projektoru.

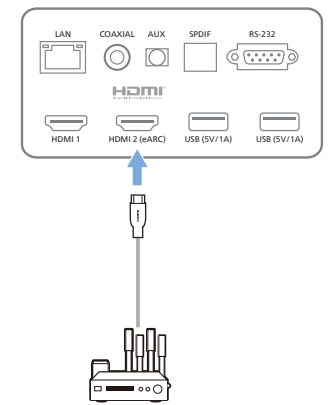

### **Připojení k zařízení prostřednictvím S/PDIF**

Digitální zařízení (např. systém domácího kina nebo zařízení sound bar) připojte k projektoru prostřednictvím připojení S/PDIF. Při tomto připojení bude zvuk streamován do připojeného digitálního zařízení.

- 1 Pomocí optického kabelu S/PDIF propojte konektor S/PDIF na projektoru se vstupem S/PDIF na digitálním zařízení.
	- Vstup S/PDIF na digitálním zařízení může být označen jako OPTICAL nebo OPTICAL IN.

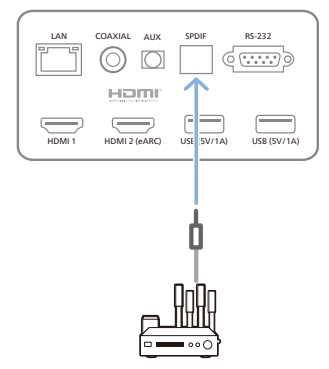

## <span id="page-15-0"></span>**6 Další funkce**

### **Připojení k externím reproduktorům nebo sluchátkům**

Připojte k projektoru externí reproduktory nebo sluchátka. Při tomto připojení se zvuk z projektoru přehrává přes externí reproduktory nebo sluchátka.

#### **NEBEZPEČÍ!**

#### **Nebezpečí poškození sluchu!**

Před připojením sluchátek ztlumte hlasitost projektoru.

Nepoužívejte projektor delší dobu při vysoké hlasitosti – zejména při použití sluchátek. Mohlo by to vést k poškození sluchu.

- 1 Pomocí 3,5mm audiokabelu připojte port **AUX** na projektoru k analogovému audiovstupu (3,5mm konektor nebo červený a bílý konektor) na externích reproduktorech. Nebo připojte port **AUX** na projektoru ke sluchátkům.
	- Po připojení externích reproduktorů nebo sluchátek k projektoru se reproduktory projektoru automaticky deaktivují.

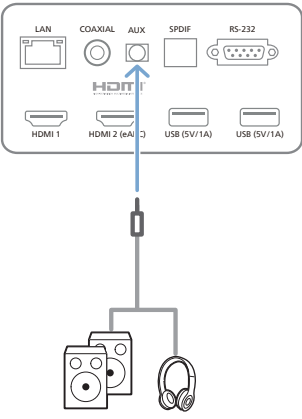

2 Po připojení sluchátek nastavte pomocí ovladače hlasitosti na dálkovém ovladači hlasitost na pohodlnou úroveň.

### **Připojení k reproduktoru Bluetooth**

Prostřednictvím připojení Bluetooth lze bezdrátově streamovat hudbu z projektoru do reproduktoru Bluetooth.

#### **Poznámka**

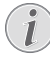

Projektor nelze připojit ke smartphonu ani tabletu pro streamování hudby přes Bluetooth.

- 1 Na reproduktoru Bluetooth zapněte funkci Bluetooth (podrobnosti naleznete v návodu k použití zařízení).
- 2 Přejděte do Android TV *Nastavení Dálkové ovladače a příslušenství – Přidat příslušenství* a spárujte projektor s reproduktorem Bluetooth.
- 3 Je-li k projektoru připojen reproduktor Bluetooth, zobrazí se název reproduktoru Bluetooth v seznamu zařízení Bluetooth projektoru. V seznamu zařízení pro připojení vyberte příslušný reproduktor Bluetooth.
	- Po úspěšném připojení lze bezdrátově streamovat hudbu z projektoru do reproduktoru Bluetooth.

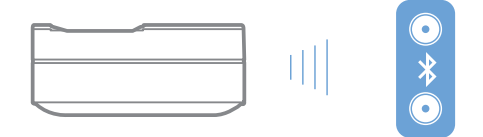

### **Použití funkce EasyLink**

Tento projektor používá funkci Philips EasyLink, která využívá protokol HDMI™ CEC (Consumer Electronics Control). K zapínání a vypínání zařízení kompatibilních s funkcí EasyLink, která jsou připojena pomocí portu HDMI™, pak můžete používat jeden dálkový ovladač. Výrobce nezaručuje 100% spolehlivost vzájemné spolupráce se všemi zařízeními HDMI™ CEC.

Aktivace funkce EasyLink na tomto projektoru:

- 1 Zkontrolujte, zda je projektor připojený k zařízení HDMI™, které podporuje funkci HDMI™ CEC.
- 2 Vyberte  $\binom{2}{3}$  a stiskněte tlačítko OK
- 3 Přejděte na možnost *Předvolby zařízení – Vstupy – Consumer Electronics Control (CEC)* a nastavte následující možnosti:
- <span id="page-16-0"></span>Ovládání HDMI<sup>.</sup> Stisknutím **OK** zapnete nebo vypnete funkci HDMI™ CEC.
- *• Automatické vypnutí zařízení*: Je-li tato funkce povolena, připojené zařízení HDMI™ se po vypnutí projektoru automaticky vypne.
- *• Automatické zapnutí televizoru*: Jeli tato funkce povolena, projektor se při zapnutí zařízení HDMI™ CEC automaticky zapne.

### **Streamování přes Chromecast**

Tento projektor má Vestavěná technologie Chromecast. To umožňuje streamovat obsah (např. videa, fotografie a hudbu) z aplikace podporující technologii Chromecast na mobilním zařízení (smartphonu, tabletu nebo přenosném počítači se systémem Android nebo iOS) na projekční plochu.

#### **Co potřebujete**

- Zkontrolujte, zda jsou projektor a mobilní zařízení připojená ke stejné síti Wi-Fi.
- Aplikace, kterou chcete přenášet, musí podporovat technologii Chromecast a musí být nejnovější verze. Veškeré aktualizace aplikací najdete v obchodě Google Play nebo Apple App Store.
- 1 Ve svém mobilním zařízení spusťte aplikaci s podporou technologie Chromecast.
- 2 Na obrazovce aplikace klepněte na ikonu  $p$ řenosu  $\Box$
- 3 Ve vyskakovacím okně mobilního zařízení klepněte na název tohoto projektoru.

Po úspěšném připojení se obsah aplikace bude přenášet na projekční plátno.

#### **Poznámka**

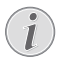

Pro lepší výkon streamování používejte síť Wi-Fi s frekvencí 5 GHz.

Google, Google Play, YouTube, Android TV a další značky jsou ochranné známky společnosti Google LLC. Asistent Google Assistant není v některých jazycích a zemích k dispozici.

## **7 Změna nastavení**

Tato část vám pomůže změnit nastavení projektoru.

- 1 Chcete-li přejít do nabídky Nastavení, vyberte pomocí **navigačních tlačítek** ikonu  $\mathbb{Q}$  v pravém horním rohu obrazovky a stiskněte tlačítko **OK**.
- 2 Pomocí **Navigační tlačítka** a tlačítka OK vyberte nastavení a změňte jej.

### **Nastavení jazyku**

Přejděte na položku *Předvolby zařízení – Jazyk* a vyberte jazyk pro nabídky na obrazovce.

### **Nastavení data a času**

Přejděte na položku *Předvolby zařízení – Datum a čas* a získejte přístup k následujícím nastavením.

- Automatická aktualizace data a času nebo manuální nastavení data, času a časového pásma.
- Zvolte 24hodinový formát.

### **Nastavení obrazu**

- 1 Výběrem & přejděte do nabídky Nastavení.
- 2 Vyberte *Předvolby zařízení Obraz* a poté stiskněte tlačítko **OK.**
- 3 Vyberte možnost obrazu a poté stisknutím **navigačních tlačítek** změňte:
	- Režim obrázku
	- Jas / Kontrast / Saturace / Odstín / Ostrost
	- Gama
	- Teplota barev
	- Pokročilé video
	- Ladička barev: Povolení ladičky barev pro nastavení odstínu, saturace, jasu, posunu a zesílení.
	- 11 bodová korekce vyvážení bílé
	- Obnovení výchozího nastavení: Obnovte nastavení obrazu na výchozí hodnoty z výroby.

### **FlowMotion**

Technologie FlowMotion 4 (MEMC) pomáhá plynuleji přehrávat rychle se pohybující videa (hry, sport atd.).

<span id="page-17-0"></span>• Přejděte na *Předvolby zařízení – Obraz – Pokročilé video – MEMC*.

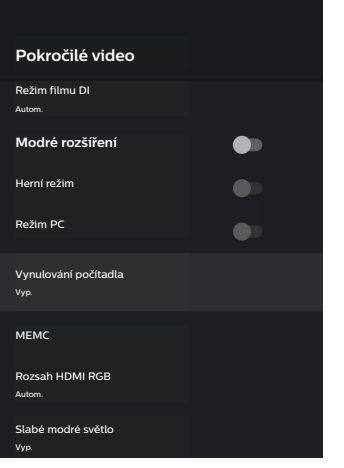

*• Efekt* můžete podle vlastních preferencí nastavit na "nízký", "střední" nebo "vysoký". Pro sledování filmů jej můžete nastavit na "Vyp.", abyste zachovali původní snímání.

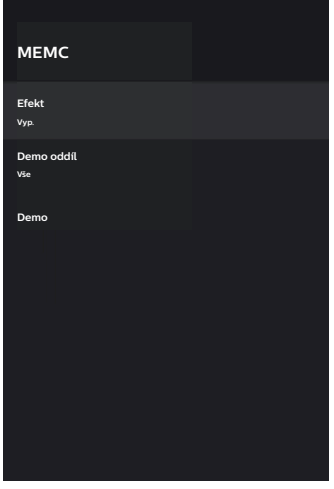

### **Nastavení zvuku**

- 1 Výběrem přejděte do nabídky *Nastavení*.
- 2 Vyberte *Předvolby zařízení Zvuk* a poté stiskněte tlačítko **OK**.
- 3 V nastaveních *Zvuk* můžete provést následující změny:
- Zapnutí nebo vypnutí zvuku systému.
- Vyberte styl předvoleného zvuku nebo zvolte *Uživatel* a přizpůsobte zvuk podle videa nebo hudby.
- Povolení/zakázání efektu prostorového zvuku.
- Zapnutí nebo vypnutí reproduktorů.
- Povolení/zakázání funkce eARC.
- Povolení/zakázání digitálního výstupu.
- Zapnutí nebo vypnutí funkce DTS DRC.
- Obnovení výchozího nastavení: Obnovte nastavení zvuku na výchozí hodnoty z výroby.
- a další.

### **Výběr vstupu**

Chcete-li vybrat aktuální vstup, použijte některý z následujících způsobů:

- V pravém horním rohu domovské obrazovky vyberte  $\bigoplus$  a poté jako vstup vyberte *HDMI 1* nebo *HDMI 2*.
- Stisknutím tlačítka  $\bigstar$ na dálkovém ovladači otevřete Nastavení. Pak vyberte možnost *Předvolby zařízení – Vstupy* a vyberte vstup *HDMI 1* nebo *HDMI 2*.

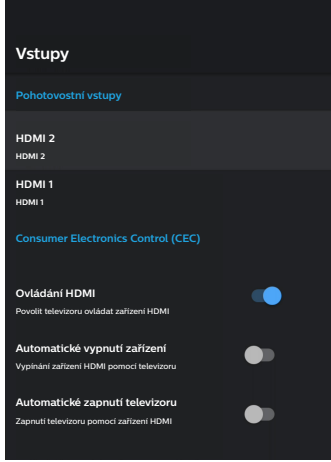

### **Nastavení sítě Wi-Fi**

- 1 Výběrem přejděte do nabídky *Nastavení*.
- 2 Přejděte na *Síť a internet Wi-Fi* a poté stiskněte tlačítko **OK**.
- 3 V nastaveních Wi-Fi můžete provést následující změny:
- <span id="page-18-0"></span>• Vyberte *Wi-Fi* a poté stisknutím **OK** zapněte nebo vypněte síť Wi-Fi.
- Připojte projektor k Internetu. Ze seznamu vyberte dostupnou síť Wi-Fi a pomocí kontextové virtuální klávesnice zadejte heslo Wi-Fi.
- Přidejte novou síť Wi-Fi.
- Nakonfigurujte nastavení IP a nastavení proxy serveru sítě Ethernet.

### **Nastavení Bluetooth**

Přejděte na položku *Dálkové ovladače a příslušenství – Přidat příslušenství* a spárujte projektor s dálkovým ovladačem nebo s reproduktorem/klávesnicí/myší/gamepadem Bluetooth.

### **Předvolby zařízení**

Přejděte na položku *Nastavení – Předvolby zařízení* a získejte přístup k následujícím nastavením.

- *• Informace*: Zobrazení informací o modelu projektoru, kontrola verze softwaru a verze operačního systému Android TV, kontrola a spuštění aktualizace systému, obnova továrních nastavení atd.
- *• Časovač*: Nastavte časovač na čas, ve kterém se projektor automaticky zapne nebo vypne.
- *• Klávesnice a automatické vyplňování*: Přístup k nastavením týkajícím se softwarové klávesnice na obrazovce.
- *• Vstupy*: Použijte vlastní název pro vstupy *HDMI 1 a 2*; ovládejte funkci HDMI™ CEC.
- *• Napájení*
	- *• Časovač spánku*: Nastavení časovače automatického spánku.
	- *• Časovač vypnutí*: Nastavení časovače automatického vypnutí.
	- *• Automatické vypnutí při absenci signálu*: Zvolte, zda se projektor automaticky vypne, když není detekován žádný vstupní signál.
	- *• Automatický spánek*: Zvolte, zda projektor automaticky vypne obrazovku, když je projektor v nečinnosti.
- *• Úložiště*: Kontrola celkového a využitého prostoru pro interní úložiště.
- *• Domovská obrazovka*: Přizpůsobení a uspořádání domovské obrazovky.
- *• Asistent Google*: Zapněte nebo vypněte Asistent Google, vyberte aktivní účet Google a přizpůsobte si chování Asistenta Google.
- *• Vestavěná technologie Chromecast*: Slouží k zobrazení informací o zařízení Chromecast.
- *• Přístupnost*: Slouží ke konfiguraci možností přístupnosti včetně titulků a převodu textu na řeč.

### **Nastavení projektoru**

- 1 Výběrem přejděte do nabídky *Nastavení*.
- 2 Vyberte možnost *Nastavení projektoru* a poté stiskněte tlačítko **OK**.
- 3 V nabídce *Nastavení projektoru* můžete provést následující změny:
	- *• Dolby Vision*: Změna velikosti a zisku obrazovky.
	- *• Kalibrace obrazu*: 8 bodová kalibrace obrazu.
	- *• Úprava zaostření*: Přejděte na obrazovku Úprava zaostření.
	- *• Režim zobrazení*: Zvolte režim instalace projektoru: *Zepředu na stole, Zepředu zvednuté, Zezadu na stole* nebo *Zezadu zvednuté*.
	- *• Režim ochrany zraku*: Režim ochrany zraku můžete *Zap.* nebo *Vyp.*. Je-li tato volba Zap., obraz se ztlumí, pokud systém detekuje pohyb.
	- *• Nastavení osvětlení*: Zvolte režim *Standard, Vysoké světlo* nebo *Energeticky úsporné osvětlení*.

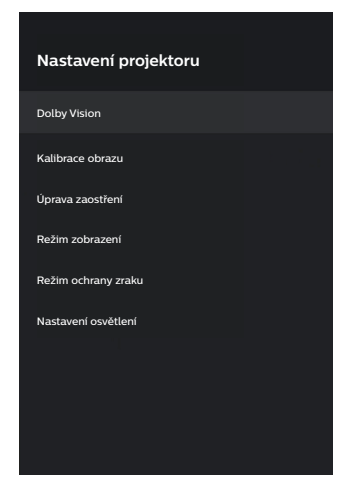

### <span id="page-19-0"></span>**Rychlá nastavení**

Rychlá nastavení se zobrazí při vstupu HDMI™. Připojíte-li externí zařízení, vyberete toto zařízení ve vstupu HDMI™ a stisknete **Ö**rna dálkovém ovladači, objeví se ve spodní části obrazovky nová horizontální nabídka.

V rychlých nastaveních máte přístup k nastavením vstupů, obrazu, zvuku a napájení, pokročilým možnostem a dalším nastavením.

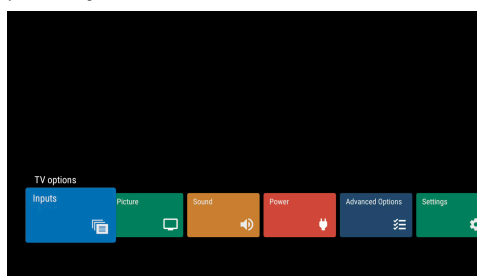

### **Obnovení továrního nastavení**

Pokud projektor nefunguje normálně, resetujte jej na výchozí nastavení. Všechna aktuální nastavení se smažou.

- 1 Výběrem  $\binom{2}{3}$  přejděte do nabídky Nastavení.
- 2 Vyberte *Předvolby zařízení Informace – Obnovení továrního nastavení* a poté stiskněte tlačítko **OK.**
- 3 Podle pokynů na obrazovce spusťte nebo zrušte resetování.

#### **Poznámka**

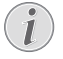

Po obnovení výchozího nastavení budou všechny nainstalované aplikace, systém a data aplikací zcela vymazány.

## **8 Servis**

### <span id="page-19-1"></span>**Čištění**

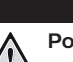

#### **NEBEZPEČÍ!**

#### **Pokyny k čištění!**

Používejte měkký hadřík, který nepouští vlákna. Nikdy nepoužívejte tekuté nebo snadno hořlavé čisticí prostředky (spreje, abraziva, leštidla, alkohol atd.). Dbejte na to, aby do vnitřku projektoru nepronikla vlhkost. Nestříkejte na projektor žádné čisticí kapaliny.

Povrch jemně otřete. Dávejte pozor, abyste povrch nepoškrábali.

### **Čištění objektivu**

K čištění objektivu projektoru použijte měkký kartáček nebo ubrousek na čištění objektivu.

#### **NEBEZPEČÍ!**

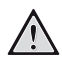

**Nepoužívejte kapalné čisticí prostředky!**

K čištění objektivu nepoužívejte žádné kapalné čisticí prostředky, aby nedošlo k poškození povlaku na objektivu.

### **Aktualizace softwaru**

Nejnovější software projektoru najdete na adrese www.philips.com/support, čímž si zajistíte nejlepší funkce a podporu projektoru.

Před aktualizací softwaru projektoru zkontroluite aktuální verzi softwaru.

• Vyberte a poté přejděte na *Předvolby zařízení – Informace – Verze softwaru*.

#### **VAROVÁNÍ!**

Během aktualizace nevyjímejte jednotku USB Flash.

### **Aktualizace softwaru prostřednictvím Internetu**

- Připojte projektor k Internetu.
- 2 Vyberte  $\ddot{\mathbf{w}}$  a poté stiskněte tlačítko **OK**.
- <span id="page-20-0"></span>3 Přejděte na *Předvolby zařízení – Informace – Aktualizace systému* a poté stiskněte tlačítko **OK**.
- 4 Vyberte *Vyhledat aktualizace* a poté stiskněte tlačítko **OK**.
	- Pokud je aktualizace k dispozici, budete vyzváni ke spuštění nebo zrušení aktualizace.
- 5 Dokončete aktualizaci podle pokynů na obrazovce.

### **Aktualizace softwaru prostřednictvím portu USB**

#### **VAROVÁNÍ!**

Během aktualizace nevypínejte projektor ani nevyjímejte jednotku USB Flash.

1 Podívejte se na nejnovější verzi softwaru na www.philips.com/support. Najděte svůj produkt (číslo modelu: SCN550) a najděte možnost "Software a ovladače".

- 2 Stáhněte si aktualizační balíček a v případě potřeby jej rozbalte. Zkopírujte tento soubor do kořenového adresáře jednotky USB, aniž byste jej dále rozbalovali.
- 3 Připojte jednotku USB Flash (naformátovanou na souborový systém FAT32) k projektoru.
- 4 Vypněte projektor a odpojte napájecí kabel od projektoru (důležité).
- 5 Znovu připojte napájecí kabel a zapněte projektor.
- 6 Dokončete aktualizaci podle pokynů na obrazovce.

### **Řešení potíží**

#### **Vypínání a zapínání napájení**

Pokud dojde k problému, který nelze opravit podle pokynů v tomto návodu k použití, postupujte podle zde uvedených pokynů.

- 1 Vypněte projektor.
- 2 Vyčkejte alespoň deset sekund.
- 3 Projektor znovu zapnete podržením tlačítka po dobu 1 sekundy.
- 4 Pokud problém přetrvává, kontaktujte naše technické servisní středisko nebo svého prodejce.

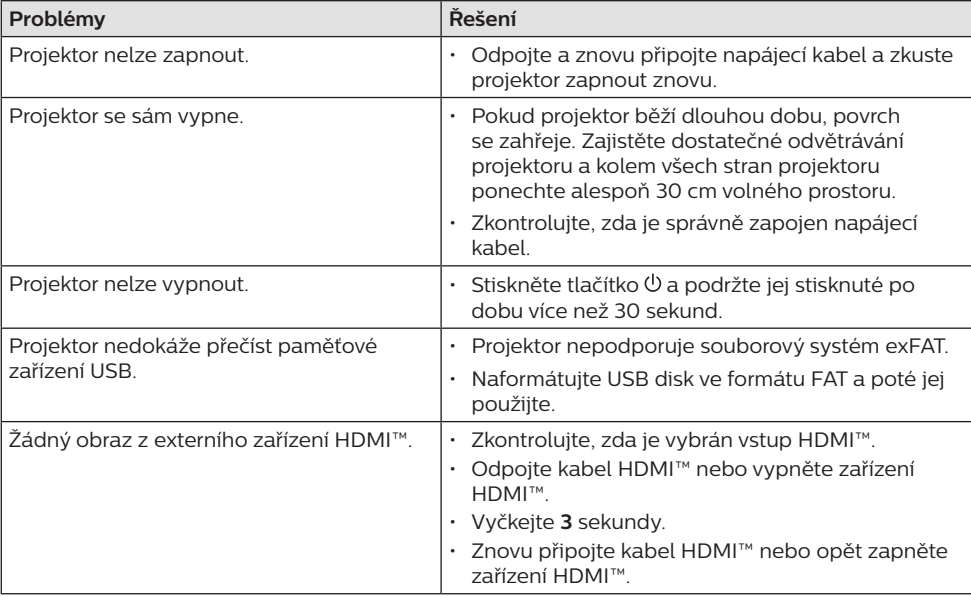

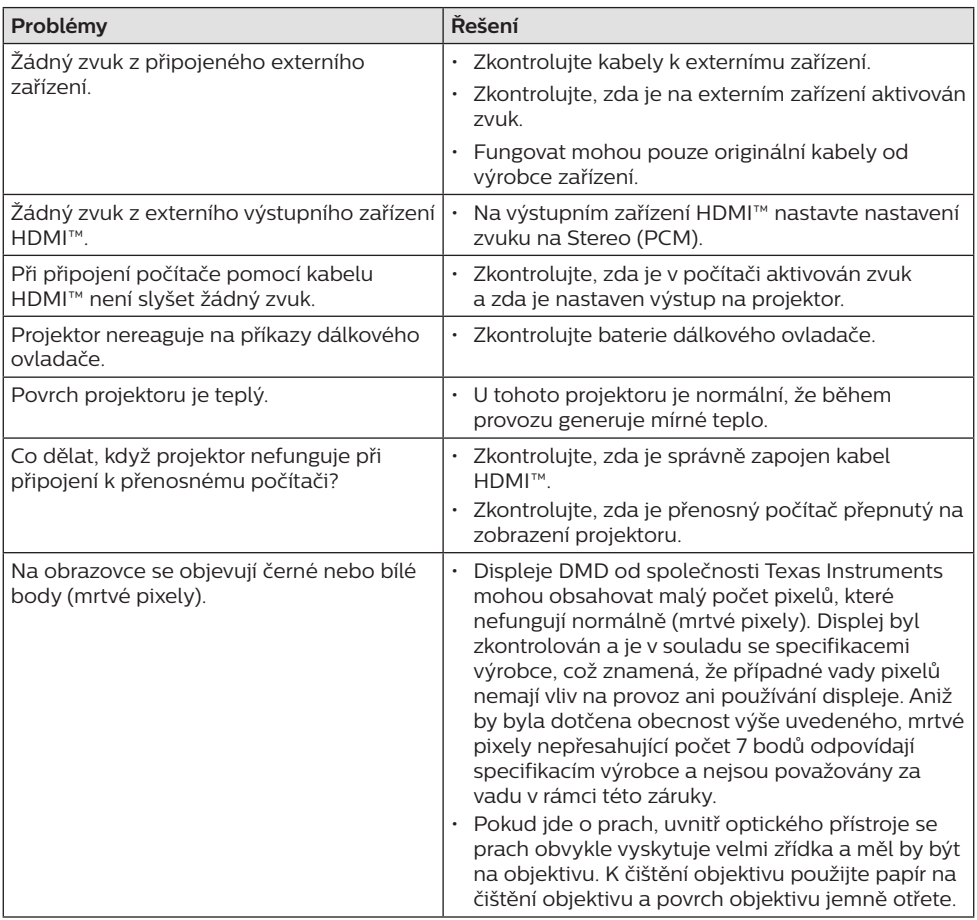

## <span id="page-22-0"></span>**9 Dodatek**

### <span id="page-22-1"></span>**Technické údaje**

#### **Technologie/optika**

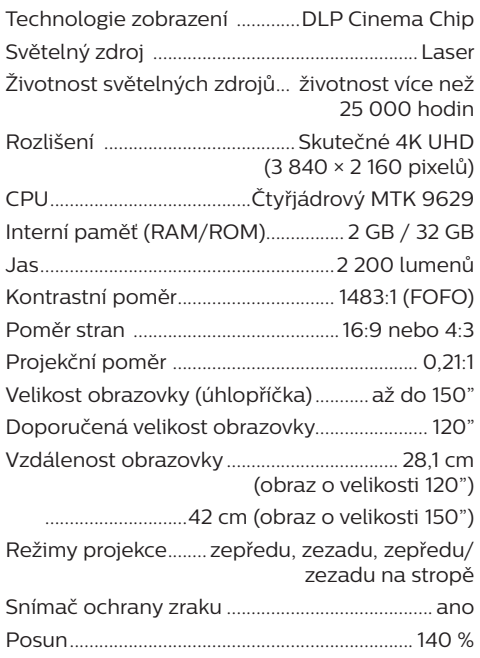

#### **Obraz**

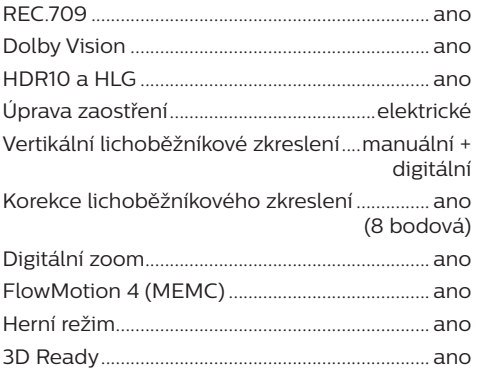

#### **Zvuk**

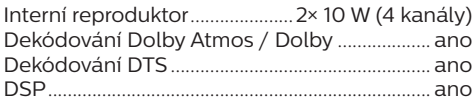

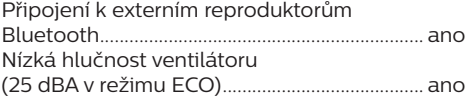

#### **Operační systém**

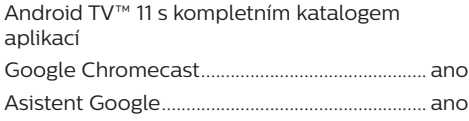

#### **Připojení**

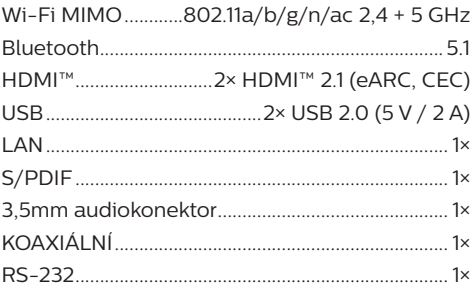

#### **Zdroj napájení**

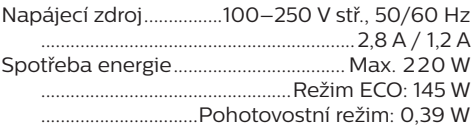

#### **Podrobnosti o produktu**

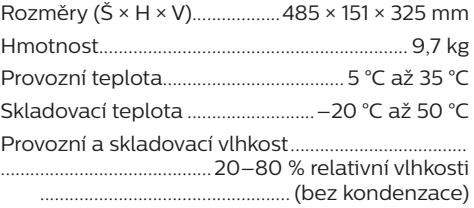

#### **Obsah balení**

- Projektor (SCN550/INT)
- Dálkový ovladač se 2 bateriemi typu AAA
- 4× zvedací šrouby
- Stručná příručka a záruční list
- Napájecí kabel (USA, Spojené království, EU, Austrálie)

### <span id="page-23-0"></span>**Prohlášení CE**

- Výrobek smí být připojován pouze k rozhraní USB verze USB 2.0 nebo vyšší.
- Adaptér musí být umístěn v blízkosti zařízení a musí být snadno přístupný.
- Provozní teplota EUT nesmí překročit 35 °C a neměla by být nižší než 5 °C.
- Zástrčka je považována za odpojovací zařízení adaptéru.

# $\epsilon$

Prohlášení o shodě je k dispozici na webu www.philips.com.

### **Prohlášení FCC**

#### **15.19 Požadavky na označování.**

Toto zařízení vyhovuje části 15 předpisů FCC. Provoz zařízení podléhá následujícím dvěma podmínkám: (1) Toto zařízení nesmí způsobovat škodlivé rušení a (2) toto zařízení musí snést jakékoli vnější rušení, včetně rušené způsobujícího nesprávnou funkci.

#### **15.21 Informace pro uživatele.**

Jakékoli změny nebo úpravy, které nejsou výslovně schváleny stranou odpovídající za dodržování norem, mohou vést ke ztrátě oprávnění uživatele toto zařízení používat.

#### **15.105 Informace pro uživatele.**

Toto zařízení bylo testováno a shledáno vyhovujícím v souladu s omezeními pro digitální zařízení třídy B podle části 15 předpisů komise FCC. Tato omezení jsou navržena s úmyslem poskytovat přiměřenou ochranu proti škodlivému rušení při používání v rezidenčních oblastech. Toto zařízení generuje, používá a může vyzařovat vysokofrekvenční energii, a pokud není instalováno a používáno v souladu s pokyny, může způsobovat škodlivé rušení rádiové komunikace. Neexistuje však záruka, že se při určitých konkrétních použitích rušení nevyskytne. V případě, že zařízení způsobuje škodlivé rušení příjmu rádia nebo televize, což lze ověřit vypnutím a opětovným zapnutím zařízení, doporučuje se uživatelům pokusit se rušení odstranit s pomocí některého či několika z následujících opatření:

- Přesměrujte nebo přemístěte přijímací anténu.
- Zvětšete vzdálenost mezi zařízením a přijímačem.
- Připojte zařízení do zásuvky na jiném okruhu, než ke kterému je připojen přijímač.
- Poraďte se s prodejcem nebo zkušeným technikem pro rádio/televizi a požádejte o pomoc.

FCC ID: 2ASRT-SCN550

### **Dodržování předpisů v Kanadě**

Toto zařízení splňuje požadavky normy Industry Canada CAN ICES-3 (B)/NMB-3(B).

**Prohlášení RSS-Gen a RSS-247:** Toto zařízení je v souladu s kanadskou normou (normami) RSS.

Provoz zařízení podléhá následujícím dvěma podmínkám:

- 1 Toto zařízení nesmí způsobovat rušení a
- 2 toto zařízení musí akceptovat jakékoli rušení, včetně rušení, které může způsobit nežádoucí provoz zařízení.

### **Další upozornění**

Ochrana životního prostředí jako součást plánu udržitelného rozvoje je základním zájmem společnosti Screeneo Innovation SA. Společnost Screeneo Innovation SA má zájem provozovat systémy respektující životní prostředí, a proto se rozhodla do životního cyklu těchto výrobků integrovat environmentální výkony, a to od výroby po uvedení do provozu a likvidaci.

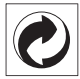

**Obal:** Přítomnost loga (zelená tečka) znamená, že je schválené národní organizaci placen příspěvek na zlepšení infrastruktury pro využití a recyklaci obalů. Respektujte místní pravidla třídění stanovená pro tento druh odpadu.

**Baterie:** Pokud váš výrobek obsahuje baterie, musí být zlikvidovány na příslušném sběrném místě.

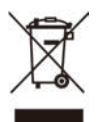

**Výrobek:** Symbol přeškrtnutého odpadkového koše na výrobku znamená, že výrobek patří do kategorie elektrických a elektronických zařízení. V tomto ohledu vás evropské předpisy žádají, abyste jej zlikvidovali selektivně:

- Na prodejních místech v případě nákupu podobného zařízení.
- Na sběrných místech, která máte k dispozici v místě bydliště (sběrné centrum, selektivní sběr atd.).

Tímto způsobem se můžete podílet na opětovném použití a modernizaci odpadu z elektrických a elektronických zařízení, což může mít vliv na životní prostředí a lidské zdraví.

Použitý papír a kartonové obaly mohou být zlikvidovány jako recyklovatelný papír. Plastový obal nechte recyklovat nebo zlikvidujte v nerecyklovatelném odpadu podle požadavků ve vaší zemi.

**Ochranné známky:** Zmíněné odkazy v této příručce jsou ochrannými známkami příslušných společností. Absence ochranných známek ® a ™ neodůvodňuje předpoklad, že tyto vyhrazené pojmy jsou volné ochranné známky. Ostatní názvy výrobků zde použité slouží pouze k identifikačním účelům a mohou být ochrannými známkami příslušných vlastníků. Screeneo Innovation SA se zříká všech práv na tyto ochranné známky.

Ani společnost Screeneo Innovation SA, ani její přidružené subjekty nenesou odpovědnost vůči kupujícímu tohoto výrobku nebo třetím stranám za škody, ztráty, náklady nebo výdaje vzniklé kupujícímu nebo třetím stranám v důsledku nehody, zneužití nebo nesprávného použití tohoto výrobku nebo neautorizované úpravy, opravy nebo změny tohoto výrobku nebo nedodržení pokynů společnosti Screeneo Innovation SA k obsluze a údržbě.

Společnost Screeneo Innovation SA neodpovídá za žádné škody ani problémy vzniklé v důsledku používání jakýchkoli doplňků nebo jiného spotřebního materiálu než těch, které byly určeny jako originální výrobky společnostmi Screeneo Innovation SA/PHILIPS nebo výrobky schválené společností Screeneo Innovation SA/PHILIPS.

Společnost Screeneo Innovation SA neodpovídá za žádné škody způsobené elektromagnetickým rušením, k němuž dojde při použití propojovacích kabelů, které nejsou označeny jako výrobky společností Screeneo Innovation SA/PHILIPS.

Všechna práva vyhrazena. Žádná část této publikace nesmí být bez předchozího písemného svolení společnosti Screeneo Innovation SA reprodukována, uložena ve vyhledávacím systému nebo přenášena v jakékoli formě nebo jakýmikoli prostředky, elektronicky, mechanicky, kopírováním, nahráváním nebo jiným způsobem. Informace obsažené v tomto dokumentu jsou určeny pouze pro použití s tímto výrobkem. Společnost Screeneo Innovation SA není zodpovědná za jakékoli použití těchto informací při jejich použití u jiných zařízení.

Tento návod k použití je dokument, který nepředstavuje smlouvu.

Vyhrazujeme si právo na chyby, tiskové chyby a změny.

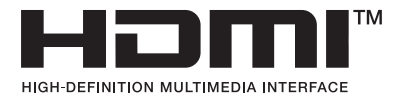

Výrazy HDMI, HDMI High-Definition Multimedia Interface, firemní vzhled HDMI a loga HDMI jsou ochranné známky nebo registrované ochranné známky společnosti HDMI Licensing Administrator, Inc.

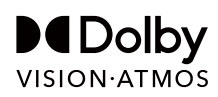

androidty

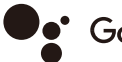

Google Assistant

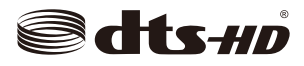

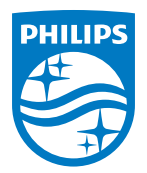

#### **Screeneo Innovation SA**

Route de Lully 5c - 1131 Tolochenaz - Switzerland

Philips and the Philips Shield Emblem are registered trademarks of Koninklijke Philips N.V. and are used under license. Screeneo Innovation SA is the warrantor in relation to the product with which this booklet was packaged.